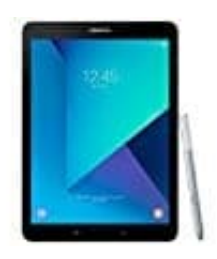

# **Samsung Galaxy Tab S3 T820**

## **Daten auf eine SD-Karte verschieben**

Der interne Speicher des Gerätes ist durch Apps, Fotos und Videos schnell gefüllt. Mit einer SD-Karte kann mehr Speicherkapazität geschaffen und so mehr Daten auf dem Gerät gespeichert werden.

1. Tippe auf dem Startbildschirm auf **"Eigene Dateien"**.

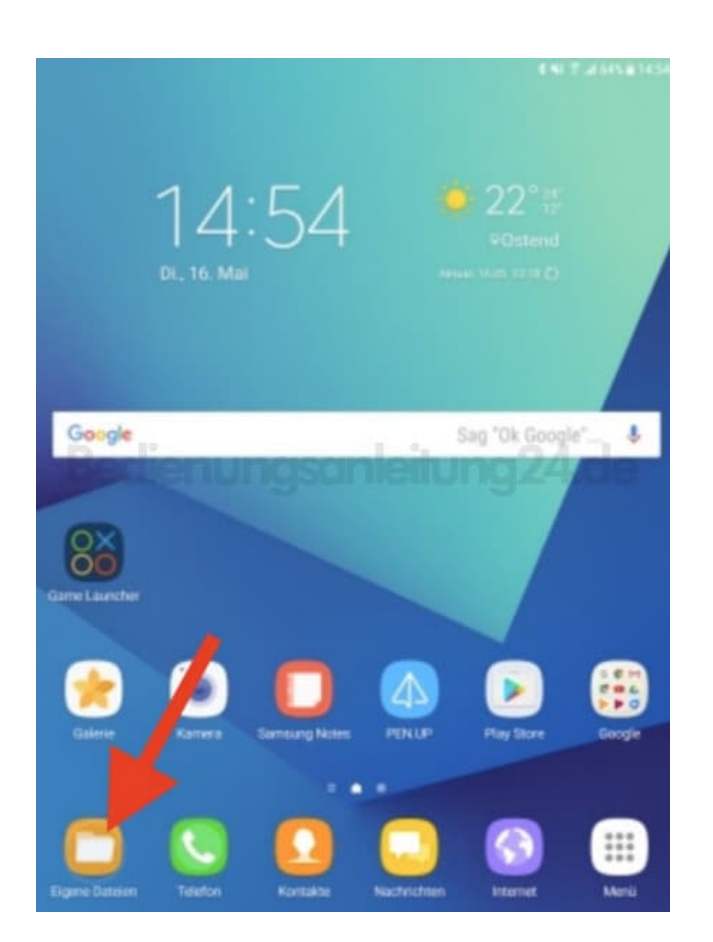

2. Unter **"EIGENE DATEIEN"** kannst du dein Tab S3 nach Dateien, Bildern, Dokumenten und Ordnern durchsuchen.

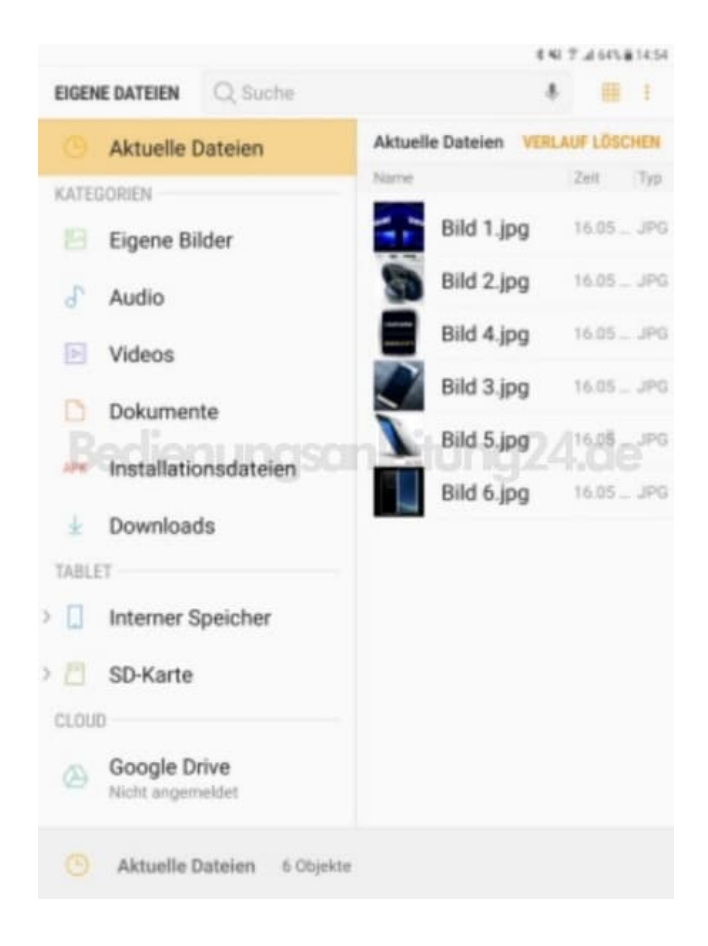

3. In diesem Beispiel "Eigene Bilder". Die auf dem Tab S3 gespeicherten Bilddateien werden angezeigt.

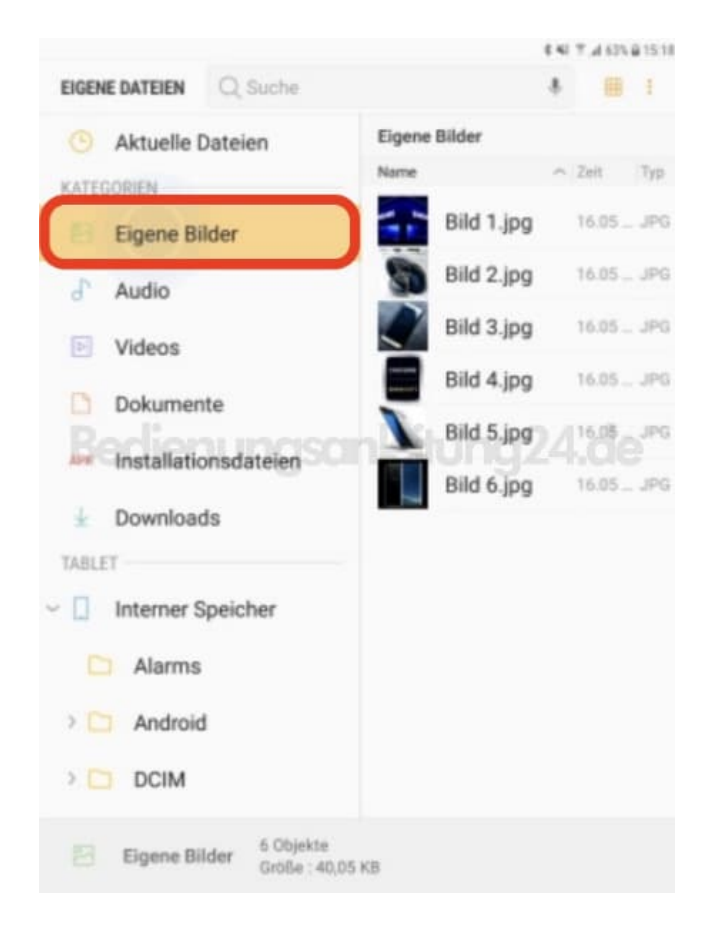

4. Tippe auf ein Bild, das du auf die SD-Karte verschieben möchten und halte es gedrückt. Nachdem das erste Bild ausgewählt wurde, hast du die Möglichkeit, weitere Bilder durch Antippen auszuwählen. In diesem Beispiel: "Bild 1".

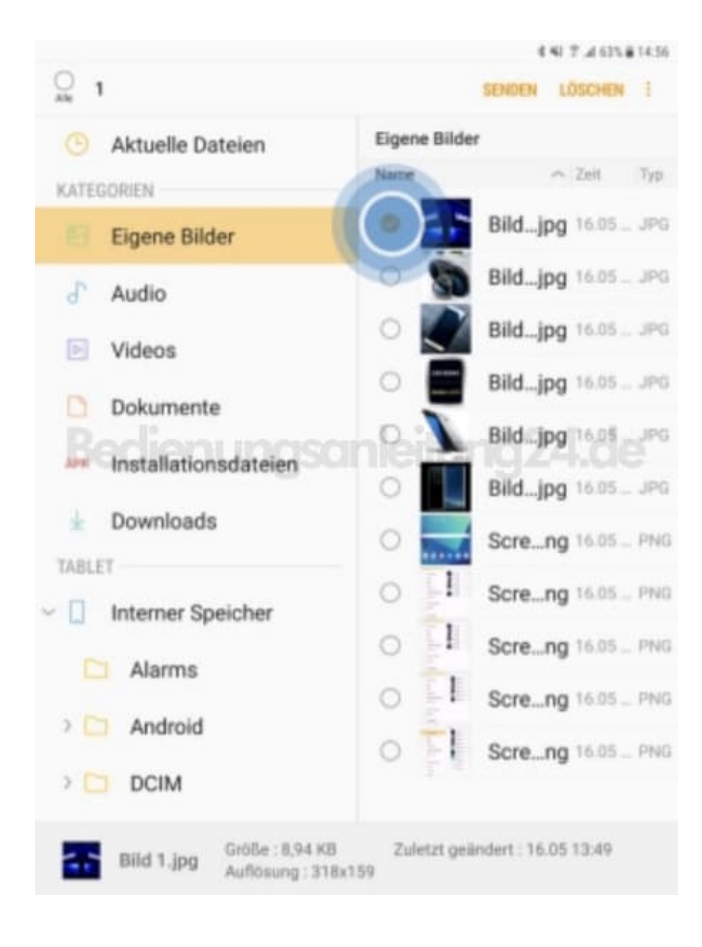

5. Tippe auf das **"Weitere Optionen"**-Symbol **"⁝"**.

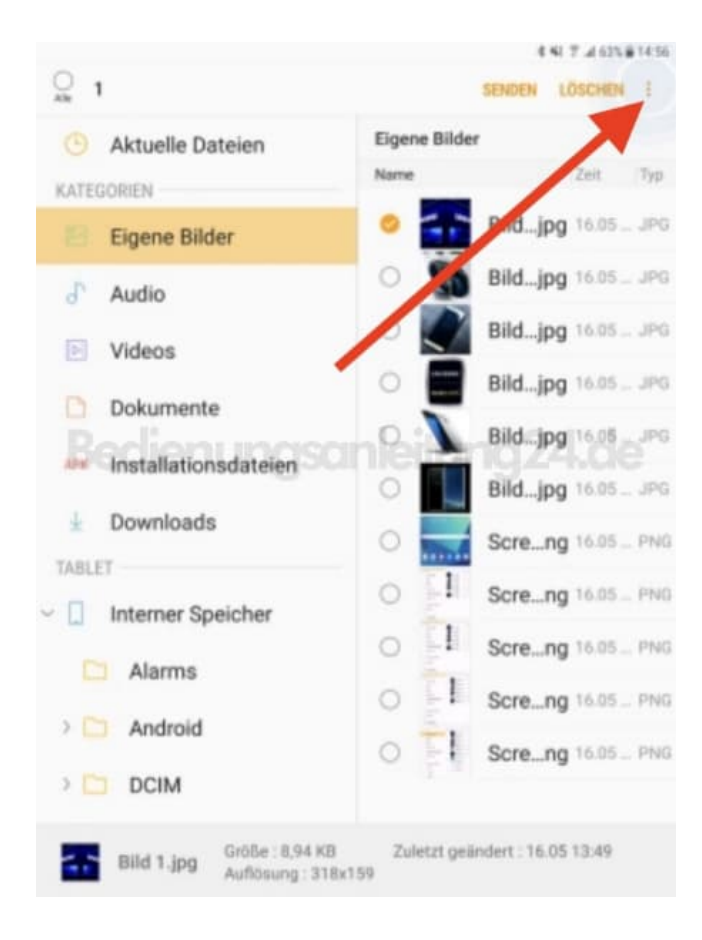

#### 6. Tippe auf **Verschieben**.

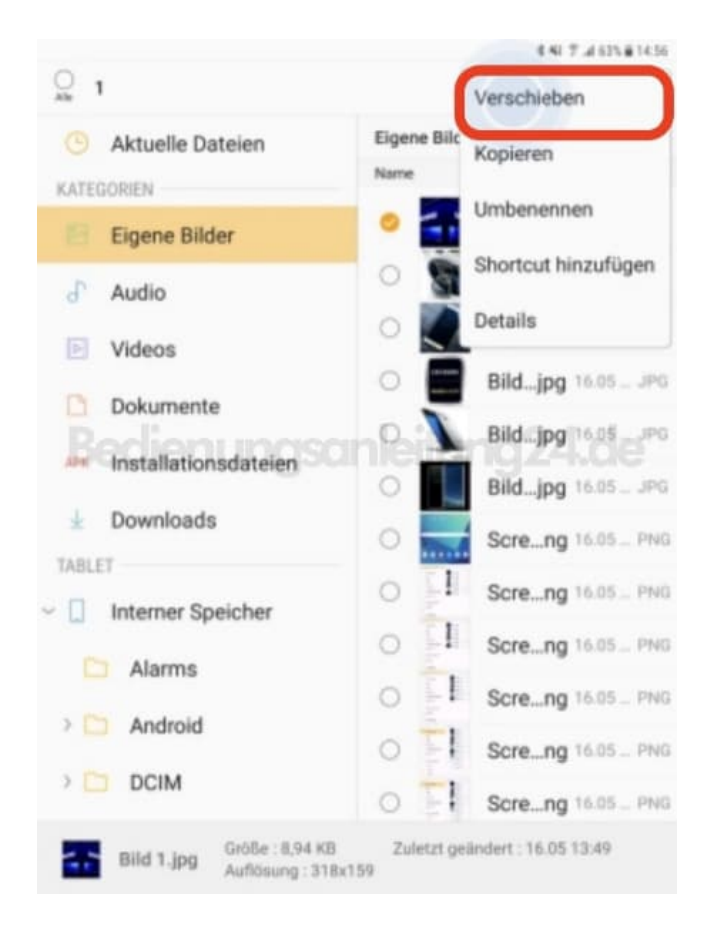

#### 7. Tippe auf **SD-Karte**.

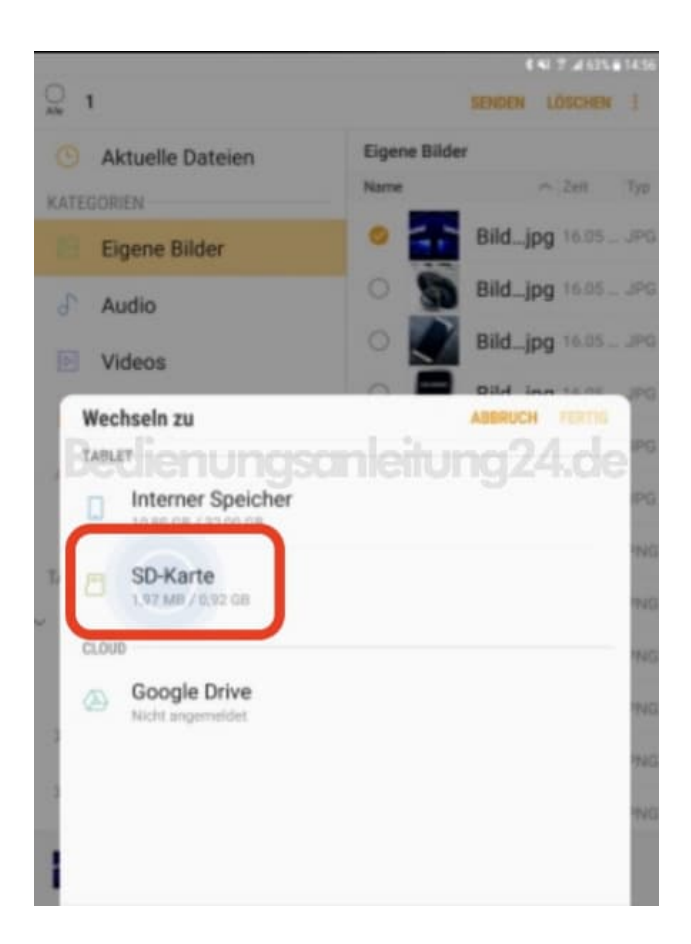

8. Du hast jetzt die Möglichkeit, die gewählten Daten direkt auf die SD-Karte zu verschieben oder vorher einen Ordner zu erstellen. Um die Daten direkt auf die SD-Karte zu verschieben, tippe auf **"FERTIG"**. In diesem Beispiel wird ein neuer Ordner erstellt, indem auf **"Ordner erstellen"** getippt wird.

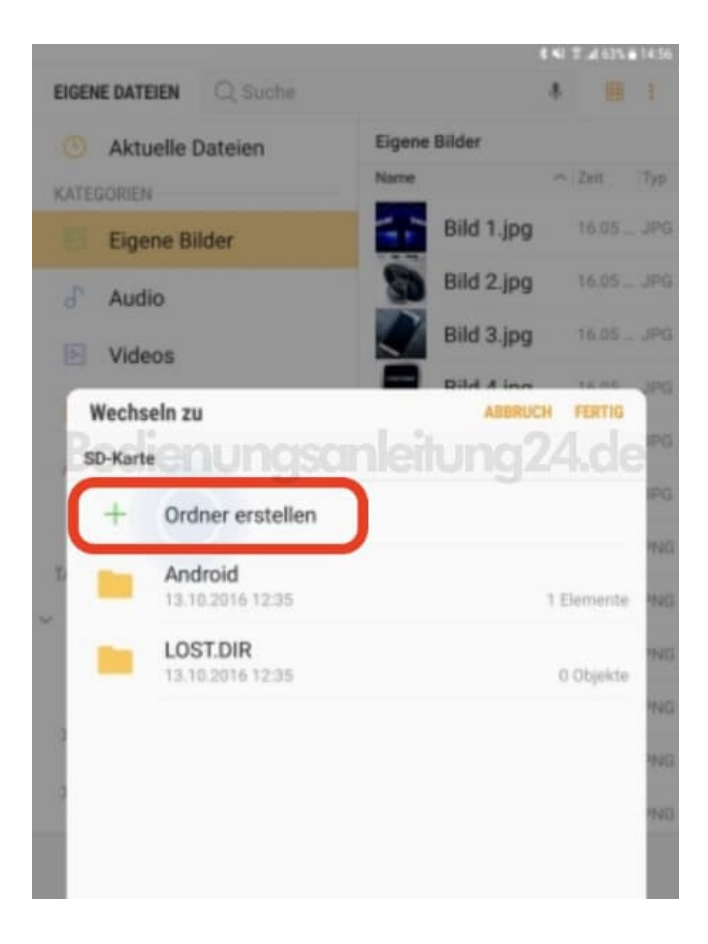

9. Gib den gewünschten Ordnernamen ein und tippen Sie auf **"ERSTELLEN"**.

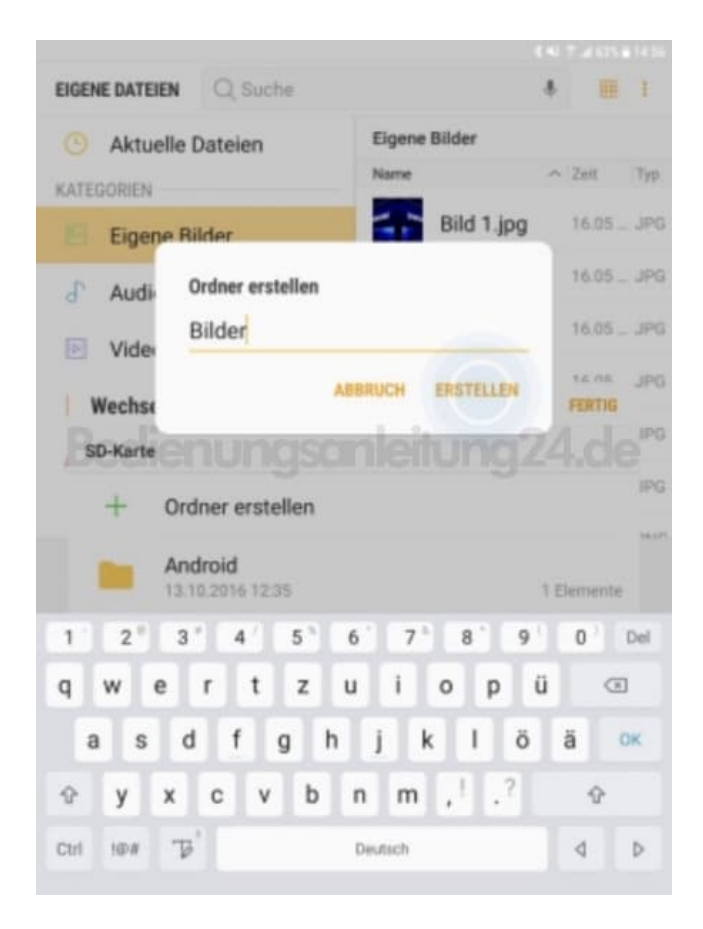

### 10. Tippe auf **"Fertig"**

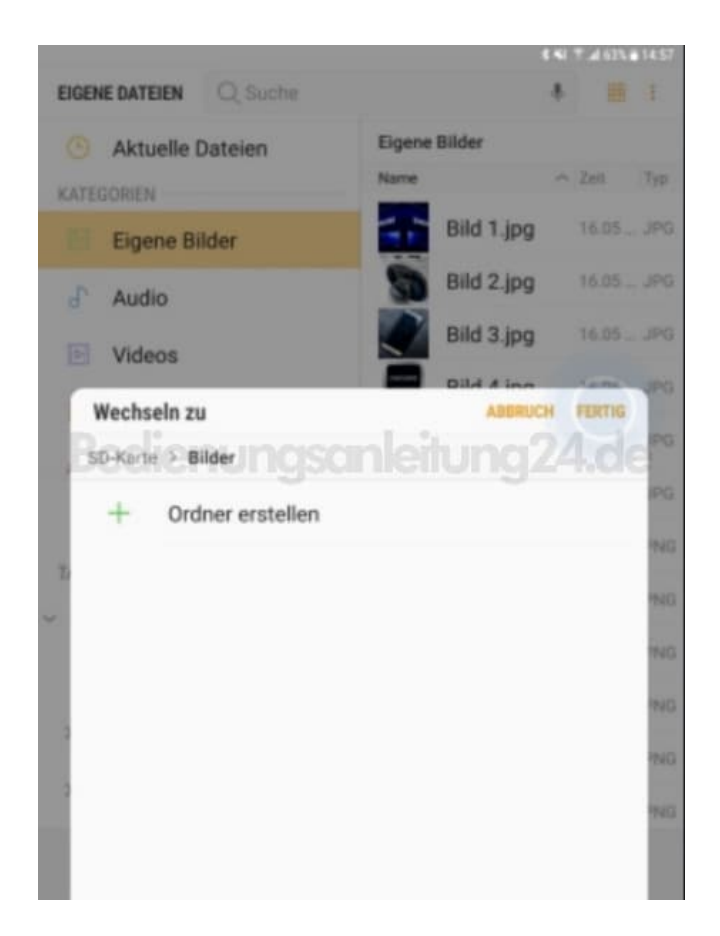

11. Das gewählte Bild wurde auf die SD-Karte in den erstellten Ordner verschoben.